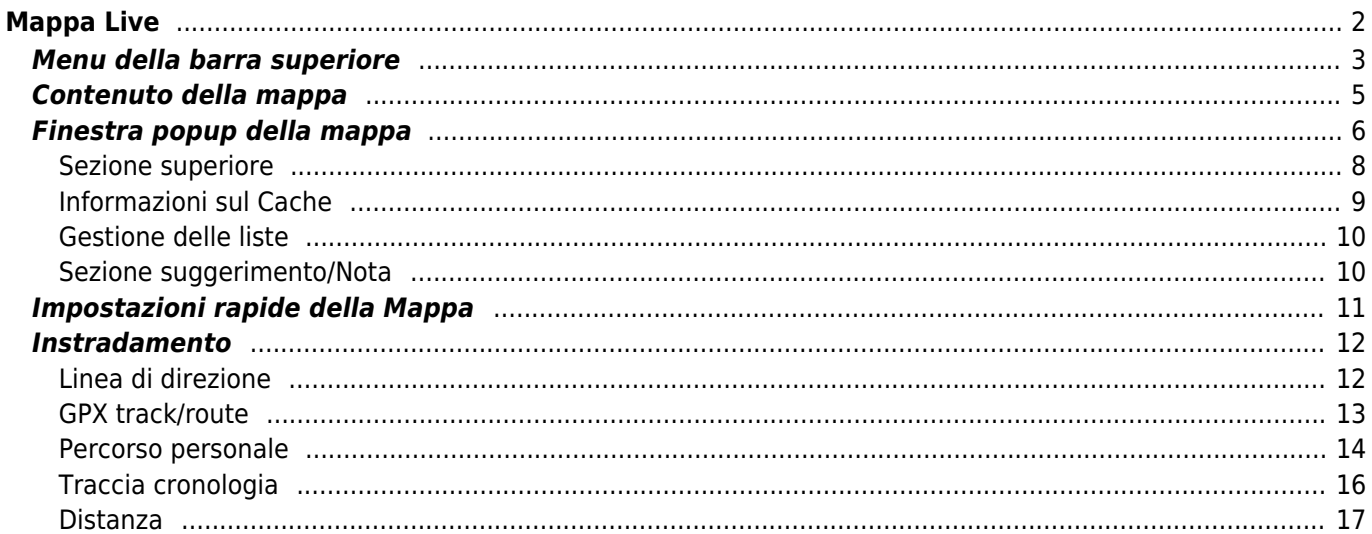

 $1/18$ 

# <span id="page-1-0"></span>**Mappa Live**

Ĥ

 $\pmb{\times}$ 

Mentre viene visualizzata la schermata della mappa, il dispositivo mobile per comodità non si spegnerà più automaticamente. È necessario uscire da questa schermata per tornare allo spegnimento automatico (temporizzato) per il risparmio energetico. Ovviamente, l'accensione e lo spegnimento manuale del dispositivo mobile continuano a funzionare normalmente.

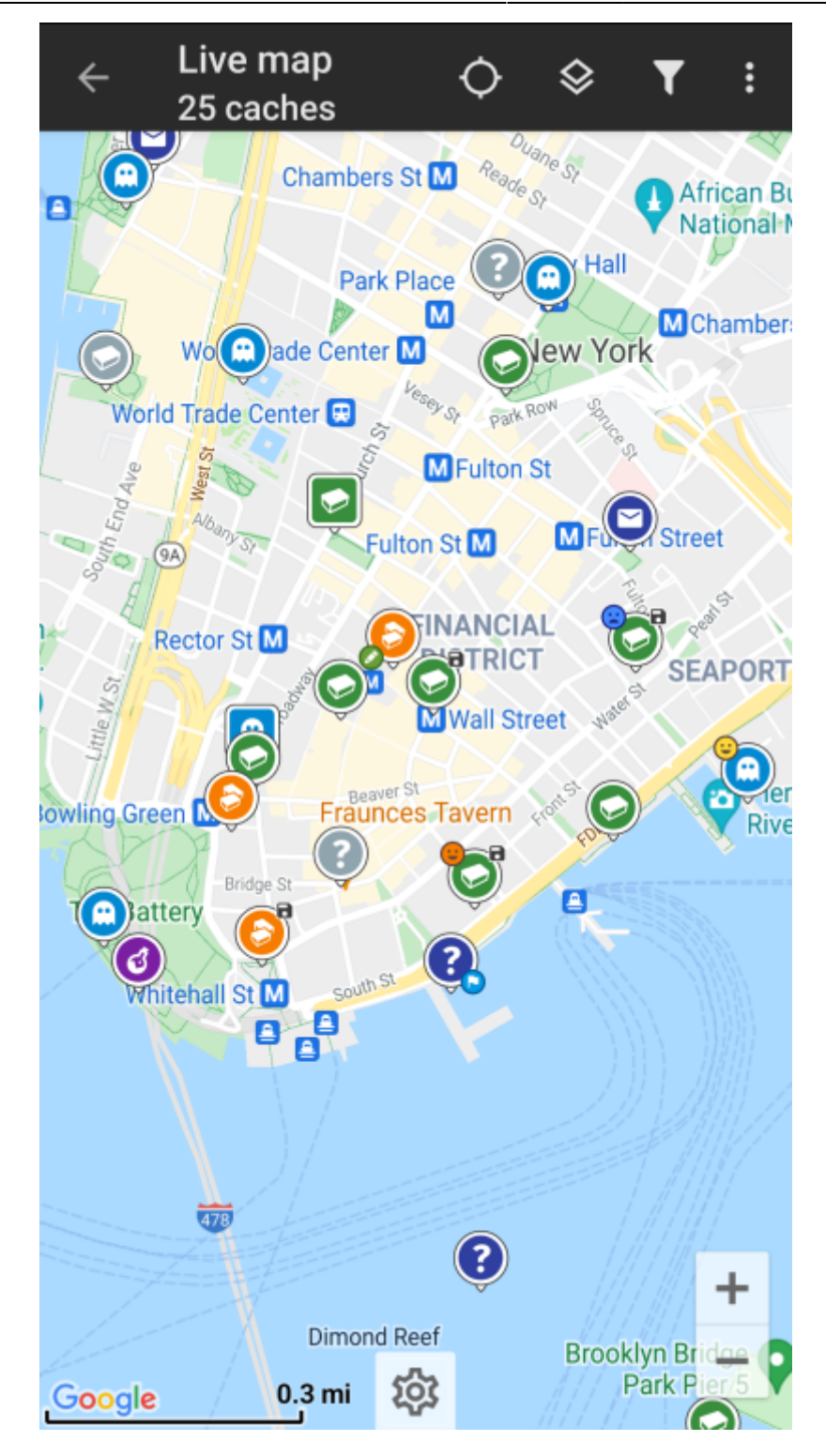

# <span id="page-2-0"></span>**Menu della barra superiore**

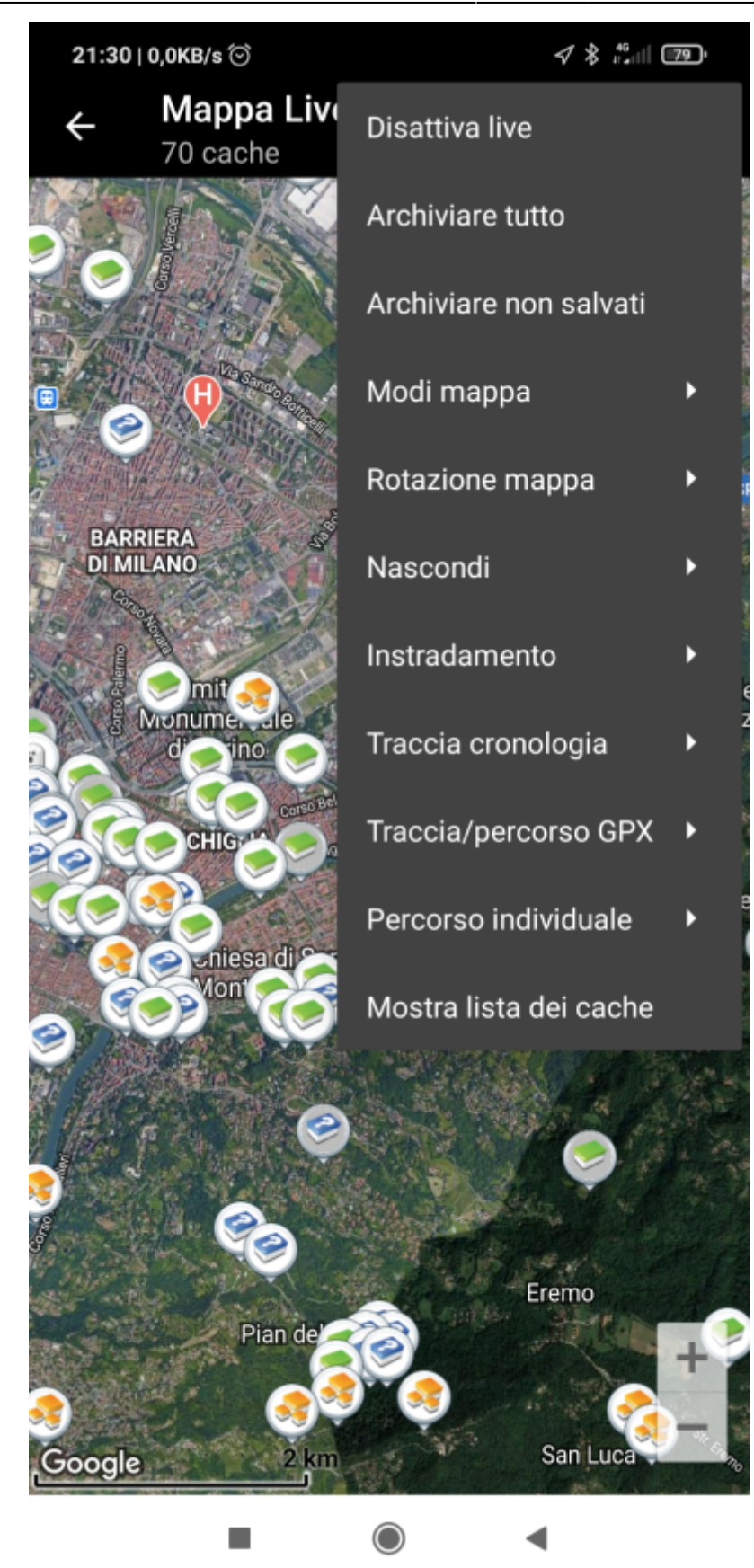

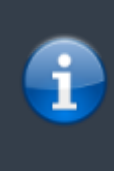

Le icone mostrate nella barra in alto e il contenuto dietro il pulsante del menu extra vengono distribuiti dinamicamente in base alla risoluzione del dispositivo e all'orientamento dello schermo. Pertanto potrebbe essere possibile trovare più o meno elementi dietro il pulsante del menu o mostrati invece come icone nella barra superiore del dispositivo. Nel caso in cui una voce di menu sia mostrata come un'icona, premere a lungo l'icona per ottenere un popup che mostra la sua funzione.

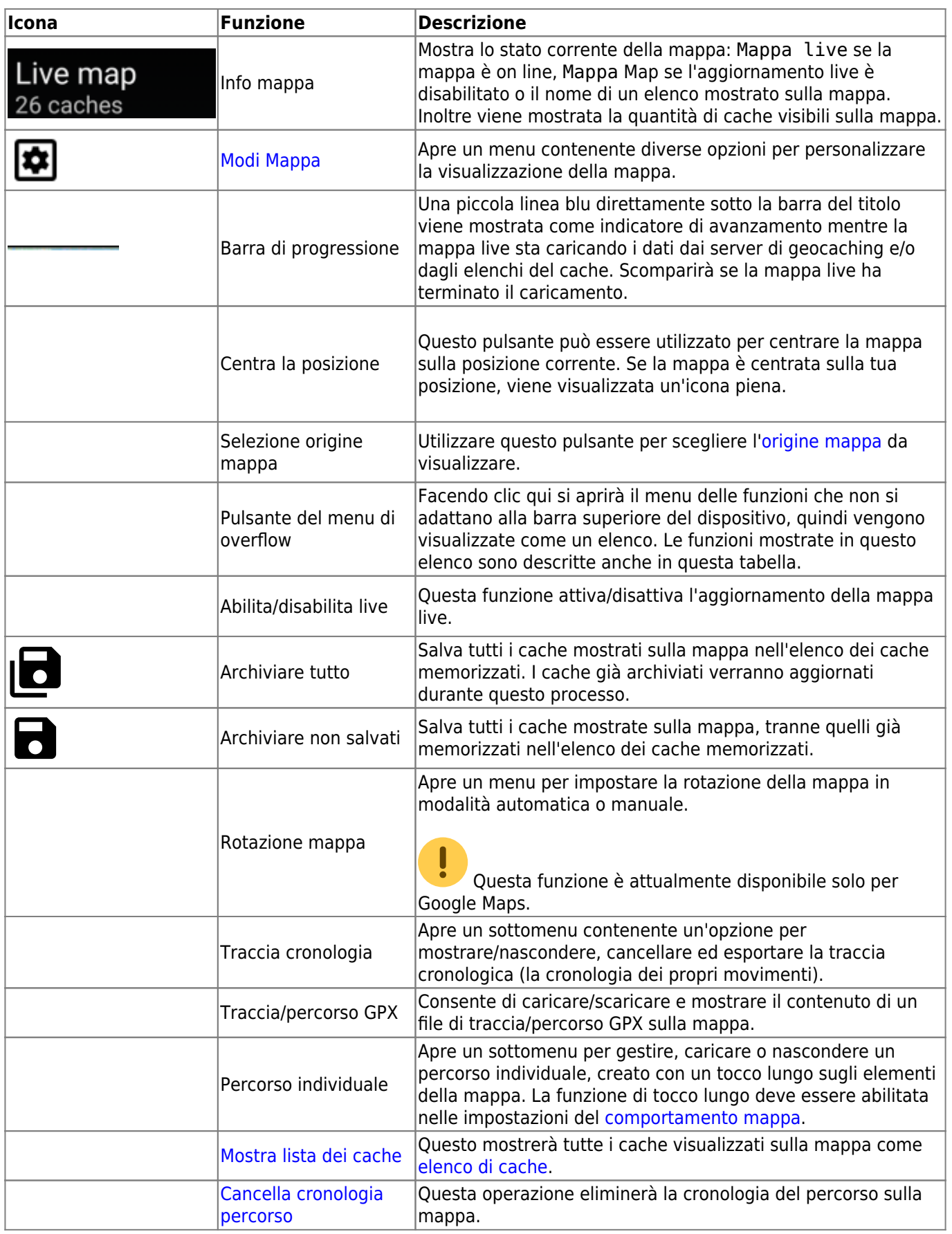

# <span id="page-4-0"></span>**Contenuto della mappa**

La mappa utilizzerà il [tipo di mappa](https://cgeo.droescher.eu/it/mapsources) selezionato e mostrerà una vista live di tutti i cache disponibili nella

posizione visualizzata.

La mappa live mostra sempre una combinazione di cache caricati in tempo reale da tutti i servizi di geocaching abilitati e cache memorizzati negli [elenchi di cache.](https://cgeo.droescher.eu/it/mainmenu/lists)

La tabella seguente descrive i diversi tipi di marker utilizzati sulla mappa live.

La tabella descrive solo i diversi tipi di icone, non i diversi tipi di geocache. Fare clic sui seguenti collegamenti per ottenere informazioni sulle icone dei [tipi di geocache](https://cgeo.droescher.eu/it/cacheicons) e le [icone dei marcatori di](https://cgeo.droescher.eu/it/cachemarkers) [geocache](https://cgeo.droescher.eu/it/cachemarkers), utilizzate in c: geo.

![](_page_5_Picture_113.jpeg)

# <span id="page-5-0"></span>**Finestra popup della mappa**

Se si fa clic su un'icona del cache sulla mappa live, verranno visualizzate le seguenti finestre popup sopra la mappa, fornendo ulteriori informazioni per il cache selezionato:

![](_page_5_Picture_12.jpeg)

![](_page_6_Picture_1.jpeg)

![](_page_7_Picture_3.jpeg)

### <span id="page-7-0"></span>**Sezione superiore**

Questa sezione del popup della mappa fornisce diverse opzioni di menu relative alla cache selezionata.

![](_page_7_Picture_117.jpeg)

![](_page_8_Picture_167.jpeg)

#### <span id="page-8-0"></span>**Informazioni sul Cache**

La sezione centrale della finestra a comparsa della mappa mostra informazioni utili sul cache selezionato. Alcune delle informazioni potrebbero non essere visualizzate a seconda dello stato di caricamento del cache selezionato (ad esempio a causa della [strategia di caricamento\)](#page--1-0).

![](_page_8_Picture_168.jpeg)

![](_page_8_Picture_169.jpeg)

### <span id="page-9-0"></span>**Gestione delle liste**

Questa sezione del popup della mappa fornisce diverse opzioni per gestire lo stato di archiviazione del cache selezionato.

![](_page_9_Picture_127.jpeg)

## <span id="page-9-1"></span>**Sezione suggerimento/Nota**

Facendo clic sul pulsante del suggerimento nella sezione delle informazioni sulla cache della finestra popup, il suggerimento del proprietario e/o la propria nota personale verranno visualizzati nella parte inferiore della finestra popup. In caso di testo lungo è possibile scorrere questa parte della finestra popup.

![](_page_9_Picture_7.jpeg)

<span id="page-10-0"></span>Dopo aver cliccato il bottone impostazioni mappa, che si trova nella parte bassa della mappa, viene mostrata la seguente schermata:

![](_page_10_Picture_78.jpeg)

rifletterà in modo permanente anche nelle impostazioni.

**Optione** 

trovati

![](_page_11_Picture_215.jpeg)

# <span id="page-11-0"></span>**Instradamento**

c: geo fornisce diverse opzioni per aiutarti con la navigazione utilizzando diverse linee tracciate sulla mappa (live):

- Può mostrare una **linea diretta** tra la tua posizione e un cache/waypoint di destinazione scelto.
- Puoi caricare un **traccia/percorso GPX**, che verrà poi mostrato sulla mappa.
- È possibile impostare un **percorso personale** che includa più cache/waypoint.
- c: geo può opzionalmente disegnare una **traccia cronologica** che mostra la cronologia della posizione (il tuo movimento) sulla mappa.

Per ottenere il massimo dalla navigazione passo-passo e dal percorso personale si consiglia di installare e configurare l'app [BRouter](https://cgeo.droescher.eu/it/mainmenu/brouter) come descritto nella guida utente. Verranno così visualizzati percorsi stradali anziché solo una linea di collegamento diritta.

I diversi tipi di linea e traccia sono descritti più dettagliatamente di seguito.

## <span id="page-11-1"></span>**Linea di direzione**

La linea di direzione è una linea della mappa che collega la posizione corrente con una cache / waypoint di destinazione scelti. Può essere una linea retta o una linea indirizzata se [BRouter](https://cgeo.droescher.eu/it/brouter) è installato e configurato.

Il colore della linea predefinito è rosso ma il colore della linea e parametri di aspetto aggiuntivi possono essere configurati in base alle tue esigenze all'interno delle impostazioni [map line customization](https://cgeo.droescher.eu/it/mainmenu/settings#map_lines_customization).

L'esempio seguente mostra l'aspetto tipico della linea di direzione (con e senza Brouter).

![](_page_12_Picture_4.jpeg)

Esistono due modi per attivare la linea di direzione:

1. Fare clic su un cache, che viene mostrato sulla mappa, e attivare la linea di direzione con l'icona

corrispondente mostrata nel [map popup](#page--1-0).

2. Da [menu dettagli cache](https://cgeo.droescher.eu/it/cachedetails) utilizzare Navigazione - Mappa per aprire la mappa inclusa la linea di direzione.

#### <span id="page-12-0"></span>**GPX track/route**

Hai la possibilità di caricare un file traccia / percorso GPX che viene poi mostrato sulla mappa. Ad esempio, i proprietari della cache potrebbero fornire un file di traccia / percorso GPX per seguire un determinato percorso per trovare una cache, oppure è possibile generare tale traccia / percorso GPX con altri strumenti di routing. Le tracce e le rotte sono entrambe fondamentalmente file GPX, una con una traccia di posizioni registrata (file di traccia), l'altra (file di rotta) solo alcuni waymark, per i quali c: geo ti indirizzerà da un punto all'altro.

Il colore della linea predefinito è verde ma il colore della linea e i parametri di aspetto aggiuntivi possono essere configurati in base alle proprie esigenze tramite la [personalizzazione delle linee della mappa](https://cgeo.droescher.eu/it/mainmenu/settings#map_lines_customization).

L'esempio seguente mostra l'aspetto tipico di una singola traccia / percorso GPX.

![](_page_13_Picture_3.jpeg)

Per caricare o rimuovere una traccia GPX devi utilizzare le seguenti voci del menu della mappa Traccia/percorso GPX nel tuo [menu mappa:](#page--1-0)

![](_page_13_Picture_5.jpeg)

![](_page_13_Picture_89.jpeg)

#### <span id="page-13-0"></span>**Percorso personale**

È possibile creare un percorso individuale toccando a lungo diversi cache/waypoint sulla mappa (live). Verrà quindi tracciato un percorso tra ogni cache/waypoint. Ciò consente di creare un percorso personalizzato tra i cache e può essere ad es. utilizzato per pianificare il viaggio alla ricerca dei cache.

![](_page_14_Picture_3.jpeg)

Per utilizzare la funzione di percorso individuale devi abilitare la funzione di clic lungo sulla mappa nelle impostazioni del [comportamento mappa](https://cgeo.droescher.eu/it/mainmenu/settings#map_behavior).

I punti del percorso saranno collegati da una linea retta o da una percorso se [BRouter](https://cgeo.droescher.eu/it/brouter) è installato e configurato. Si consiglia vivamente di utilizzare l'app BRouter per questa funzione, ottenendo così il massimo da essa.

Il colore della linea predefinito è blu ma il colore della linea e altri parametri aggiuntivi possono essere configurati in base alle tue esigenze nelle impostazioni del [personalizzazione delle lineee della mappa.](https://cgeo.droescher.eu/it/mainmenu/settings#map_lines_customization)

L'esempio seguente mostra l'aspetto tipico di un percorso personale.

![](_page_14_Picture_8.jpeg)

Sebbene tu possa aggiungere e rimuovere cache/waypoint al/dal tuo percorso facendo clic a lungo su di essi, ci sono anche alcune funzioni aggiuntive, che possono essere trovate sotto la voce di menu "Percorso individuale" nel [menu mappa :](#page--1-0)

![](_page_15_Picture_3.jpeg)

![](_page_15_Picture_115.jpeg)

## <span id="page-15-0"></span>**Traccia cronologia**

La traccia della cronologia fornisce una linea della cronologia della tua posizione (il tuo movimento) sulla mappa. Devi attivare la traccia della cronologia nelle [impostazioni del contenuto della mappa](https://cgeo.droescher.eu/it/mainmenu/settings#map_content), dove puoi anche configurare parametri aggiuntivi (come la lunghezza massima della traccia).

Il colore della linea predefinito è il nero, ma il colore della linea e altri parametri aggiuntivi possono essere configurati in base alle proprie esigenze all'interno delle impostazioni [personalizzazione delle linee della mappa](https://cgeo.droescher.eu/it/mainmenu/settings#map_lines_customization).

L'esempio seguente mostra l'aspetto tipico di una linea di traccia della cronologia.

![](_page_16_Picture_3.jpeg)

Per configurare la traccia della cronologica puoi utilizzare le voci del menu della mappa sotto "Traccia cronologica" nel tuo [menu mappa](#page--1-0):

![](_page_16_Picture_115.jpeg)

![](_page_16_Picture_116.jpeg)

#### <span id="page-16-0"></span>**Distanza**

Durante l'utilizzo della linea di direzione e/o del percorso individuale, c:geo fornirà anche diverse misure della distanza nella parte superiore della mappa (può anche essere visto negli screenshot dedicati sopra). Le distanze sono visualizzate in metri/chilometri o piedi/miglia a seconda delle impostazioni.

A seconda che tu utilizzi una o entrambe le linee e che tu abbia attivato la visualizzazione della distanza rettilinea oltre alla distanza percorsa (solo se [Brouter](https://cgeo.droescher.eu/it/brouter) è installato) nelle [impostazioni del contenuto della mappa](https://cgeo.droescher.eu/it/mainmenu/settings#map_content) potrebbero essere visualizzate diverse misure sulla distanza.

L'immagine sotto mostra una combinazione di tutte le possibili misure di distanza. Inoltre, il cache/waypoint di destinazione scelto è mostrato in alto a sinistra se la linea di direzione è attiva.

![](_page_17_Picture_3.jpeg)

Alcuni o tutti questi dati sulla distanza potrebbero essere visualizzati a seconda della configurazione e delle linee di navigazione attive:

- 1. La prima è la distanza in linea retta per la linea di direzione (cioè la distanza in linea retta tra la posizione corrente e il cache/waypoint di destinazione scelti). L'icona davanti rappresenta quindi la linea retta se vengono mostrate sia le distanze in rotta che quelle in linea retta.
- 2. La seconda è la distanza della linea di instradamento per la linea di direzione (cioè la distanza tra la tua posizione e il cache/waypoint di destinazione scelto in base alle informazioni di navigazione di [BRouter\)](https://cgeo.droescher.eu/it/brouter). L'icona davanti rappresenta quindi il percorso se vengono mostrate sia la distanza diretta che il percorso.
- 3. La terza è la lunghezza del tuo percorso individuale.

Per una migliore visibilità è possibile fare clic sulle distanze per ingrandirle e ridurle nuovamente. Se vengono visualizzate le distanze in linea retta e il percorso, ogni clic consente di passare dalla distanza rettilinea ingrandita, alla percorso ingrandito o alla visualizzazione normale.

![](_page_17_Picture_9.jpeg)